## Forgotten Bromcom Student Portal password

Students would go to the following web address and press **Forgotten Login Details?** – <https://www.bromcomvle.com/>

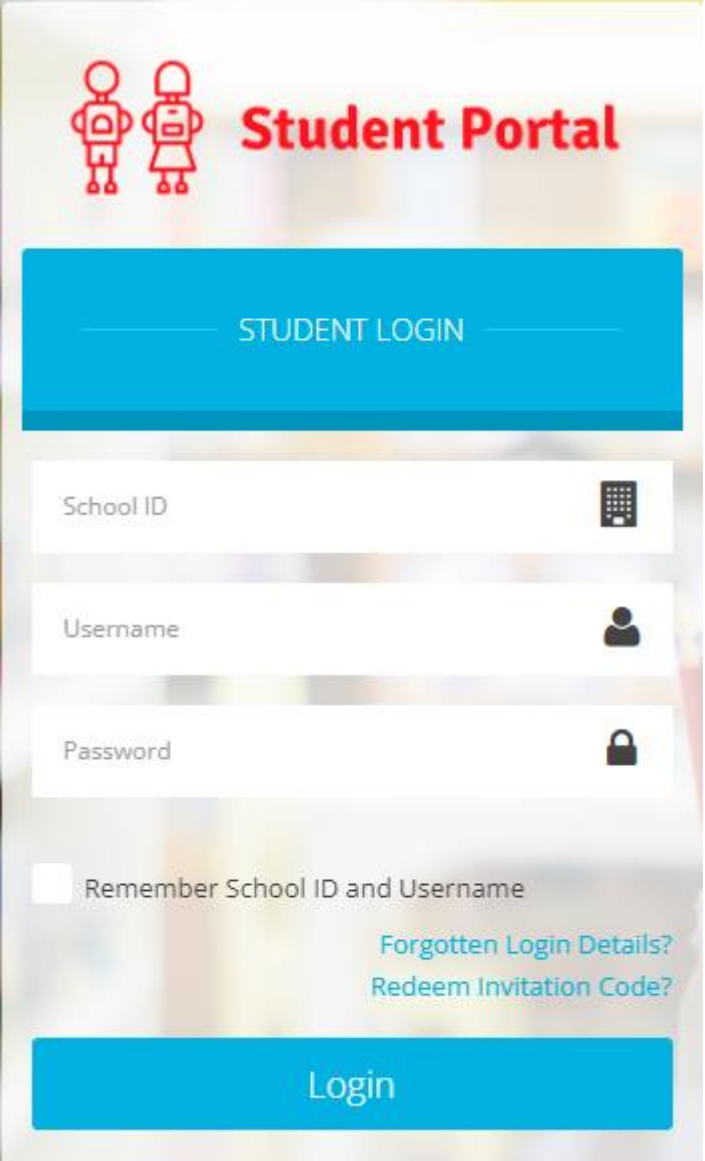

This will redirect them to the following page, where they should click 'I need to reset my password' -

https://www.bromcomvle.com/Auth/Forgot

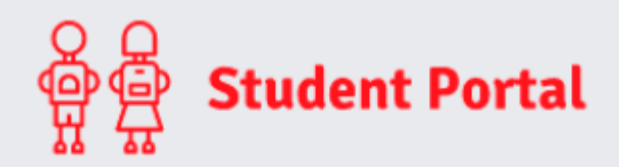

WHAT DO YOU NEED TO RECOVER?

I need to reset my password

I need to recover my account details

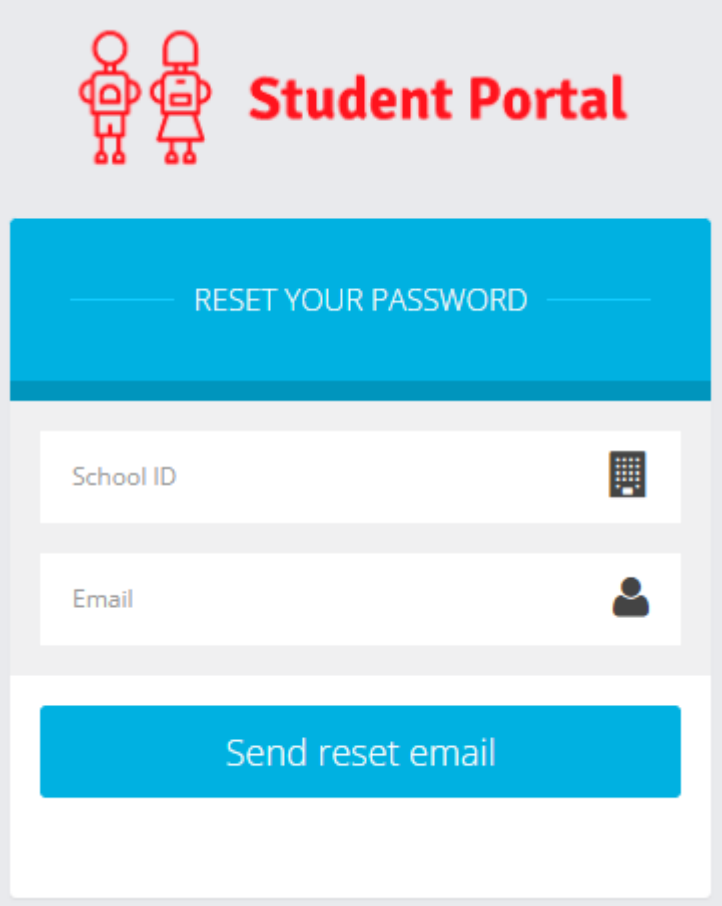

and then they will enter the following details:

**School ID** –11555

**Email** – usually this is their school email address

Once they have entered this information, click 'Send reset email'

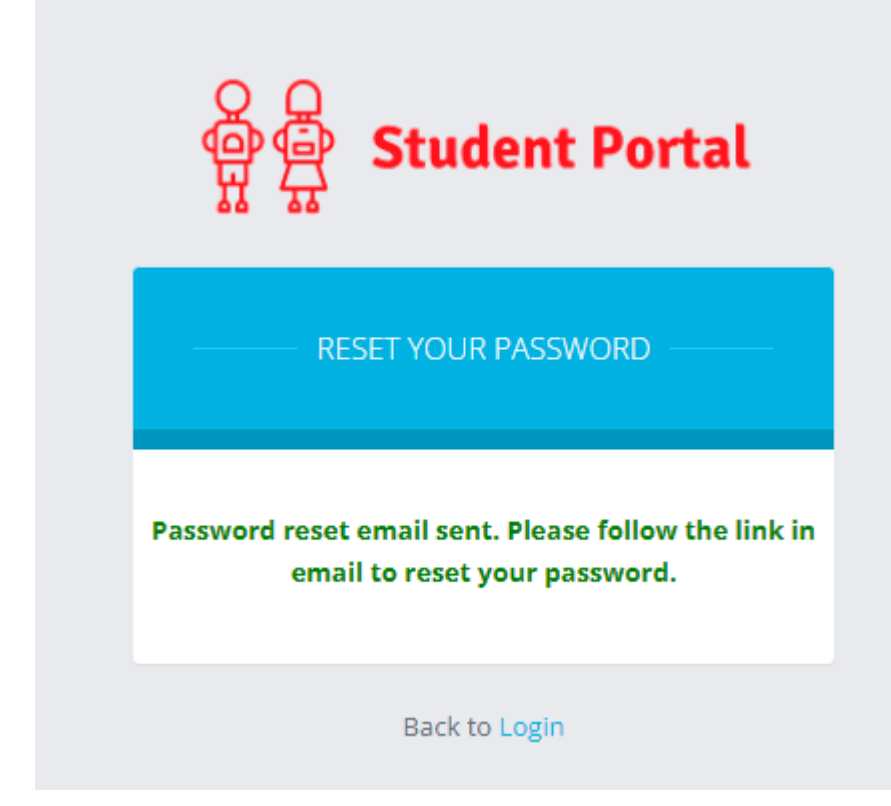

The Student should then receive a success message stating that a password reset email has been sent.

They will then receive an email from Bromcom with a link that they will need to click on, enabling them to reset their password.

## **Note: The link only lasts for 15 minutes before it expires. If it expires, please follow the steps above to send another email with a new link.**

This will take Students to the next step where they will enter **a Password** of their choice.

**Note**: When creating the Password, it must contain all of the following.

Password must have 8 or more characters 1 uppercase character 1 numeric character 1 special character 1 lowercase character

A weak example would be Password1\$

A strong example would be PaS5W0rd\_\$

The student should then back to the original **Login Page** where they would now enter the following details and press **Login**:

**School ID** – 11555

**Username** – Unique to each Student

**Password** – Unique to each Student, they have just reset this in the previous steps

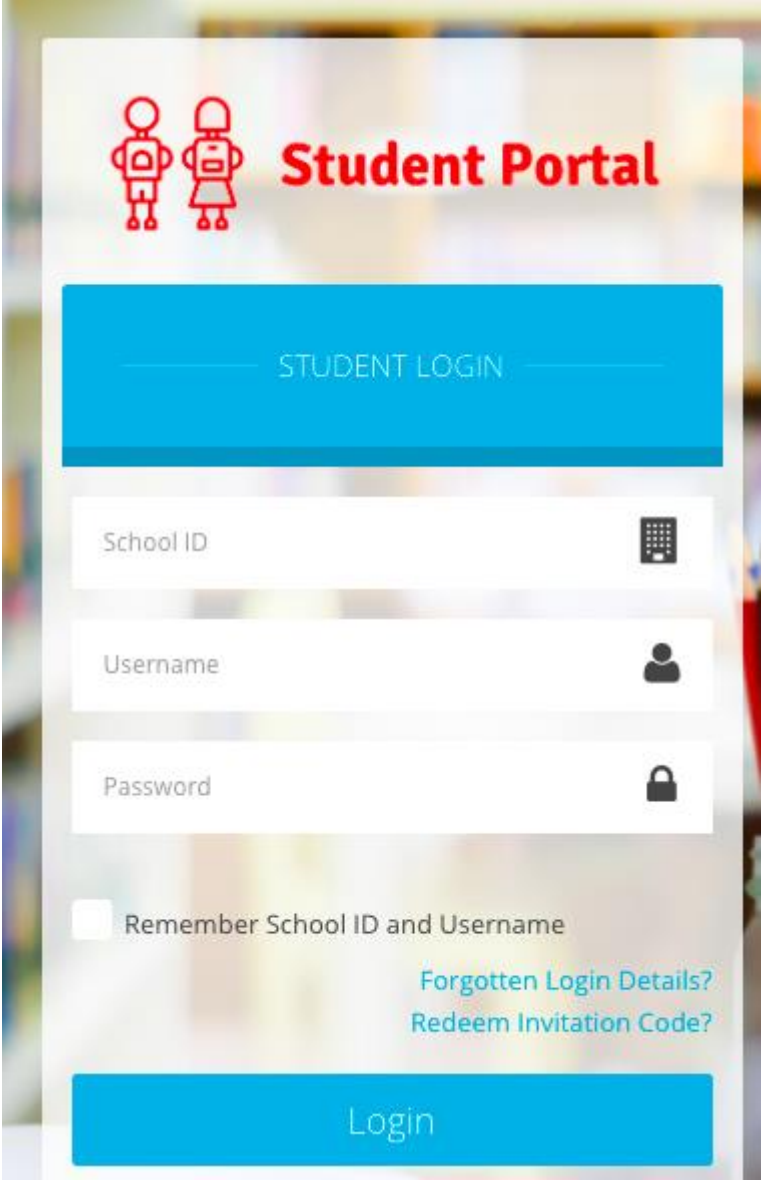

Pressing **Login** will take the Student through to their account.

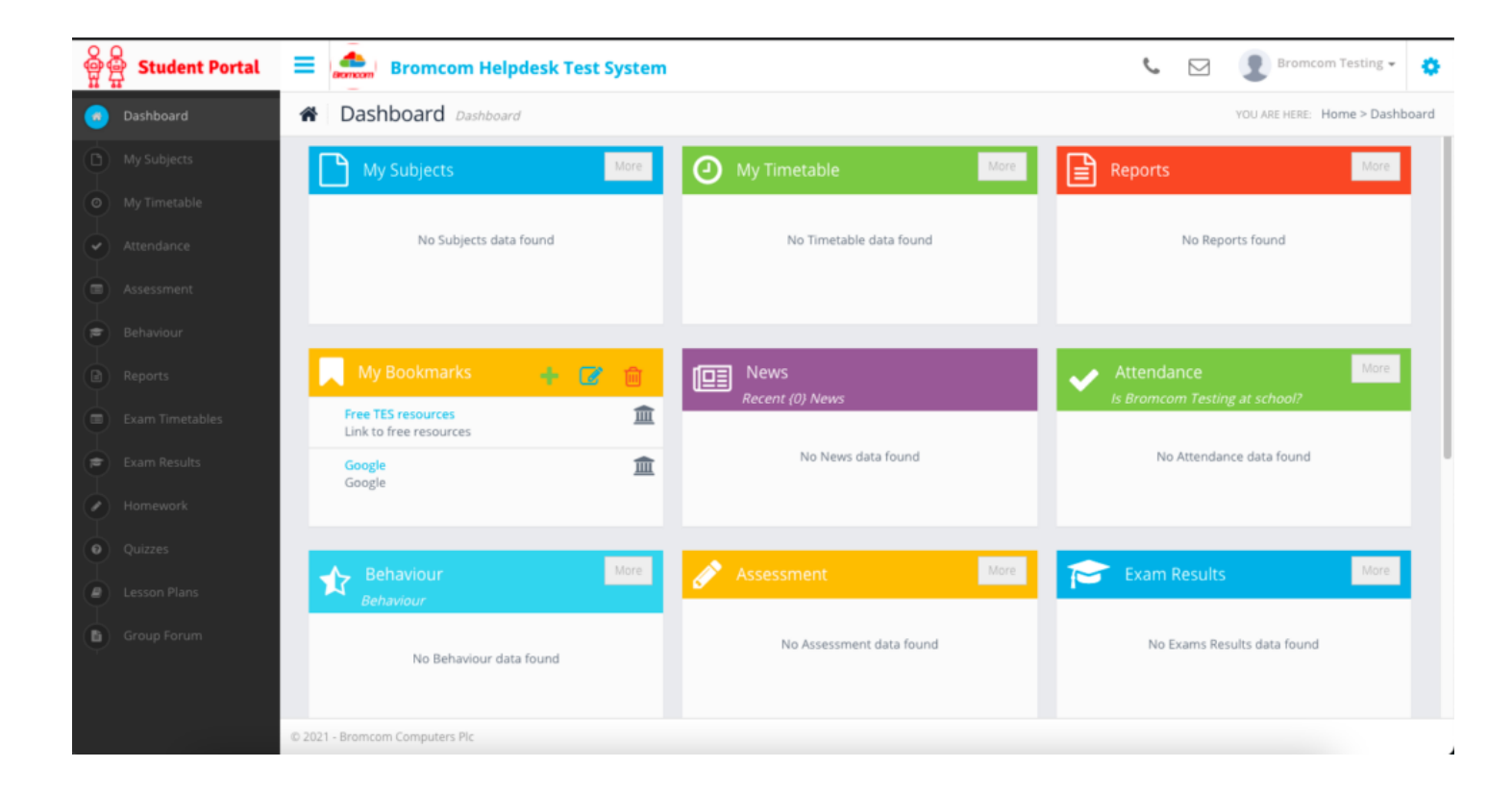